中外运集装箱运输有限公司 **SINOLINES E-BUSINESS** SINOTRANS CONTAINER LINES CO., LTD.

# **箱号录入**

用户手工录入或者通过 EXCEL 表格导入方式录入提单箱信息。

### ※程序入口

- 1) 通过网厅主页:出口订舱 → 箱号录入
- 2) 通过网厅主页:网站地图 → 出口订舱 → 箱号录入
- 3)在途径 1 或 2 到达页面后, 点击右上角爱心收藏该页面, 再次登录可在我的工作台内快速跳转

#### ※**2** 种箱号编辑方式:

单票箱号手工录入、单船名航次箱号 Excel 导入。

#### ※检索方式

选择港口和船期区间( $-12$  表示当前日期 12 天前, 20 表示当前日期往后 20 天):

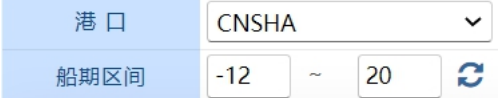

①船名航次检索

选择需要查询的船名和航次,点击"航次检索"按钮

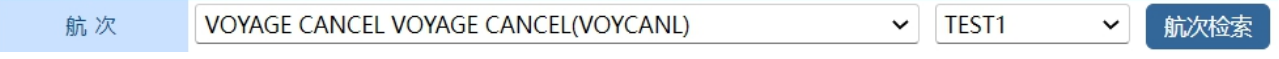

②单票检索

选择需要查询的类型,输入提单号或主提单号,点击"检索"按钮,主提单号检索除了检索到该票提 单,还能检索到该主提单下所有的拼单。

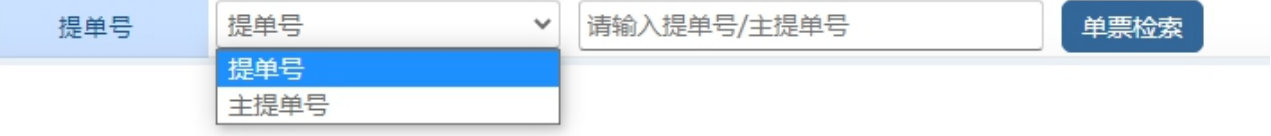

### ※单票箱号手工录入操作方法

1) 航次检索下显示船名航次下的订单类别,单票检索下则只显示该订单,并提示本航次的预计离港时间、 箱号录入截止时间、当前时间、航线联系人等。

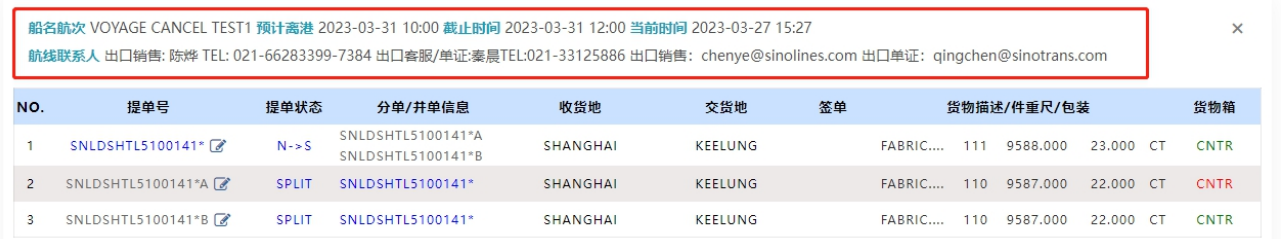

货物箱

2) 提单列表中 SNTR 绿色表示此票已经有箱信息, 红色表示无箱信息。选择某一票提单后进入编辑页 面,进行增/删/改。

www.sinolines.com

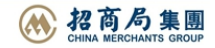

3) 点击提单号,进入维护界面,填写箱号、箱型、尺寸、箱经营人、箱状态、铅封号、件重尺,并且同 步提单下货物信息的件重尺后保存。

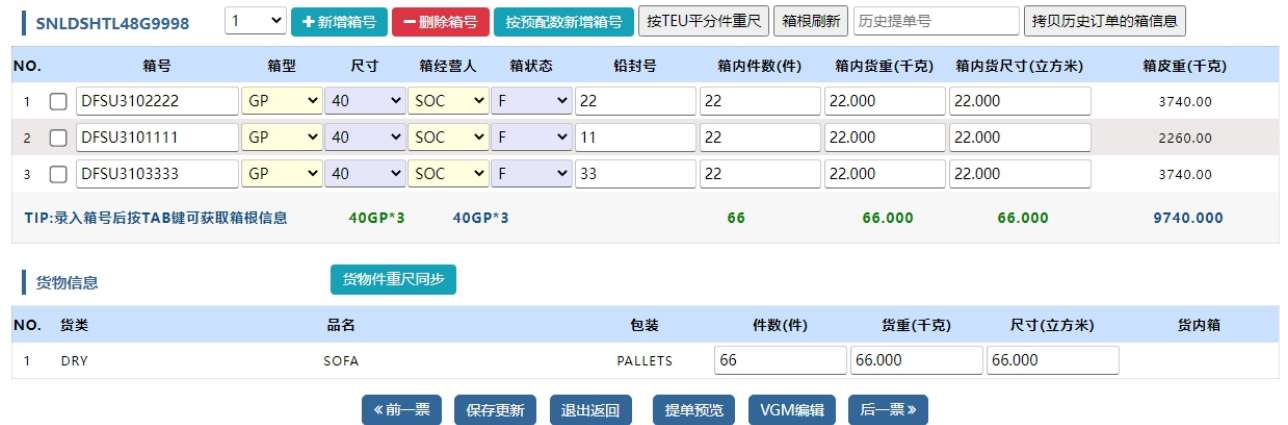

#### ※**OOG** 超尺信息维护

1) 货类 AK 在查询列表右侧显示 OOG 字样, 点击可进入维护

中外运集装箱运输有限公司

SINOTRANS CONTAINER LINES CO., LTD.

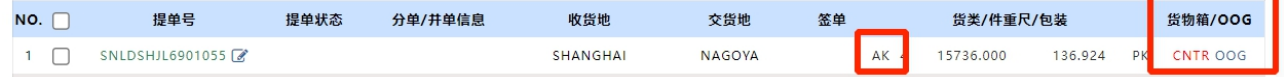

2) 点击提单号或者点击 OOG 进入维护界面, 箱型为 FR 或者 OT, 强制提醒增加 OOG 超尺信息。点击【增 加 OOG】按钮

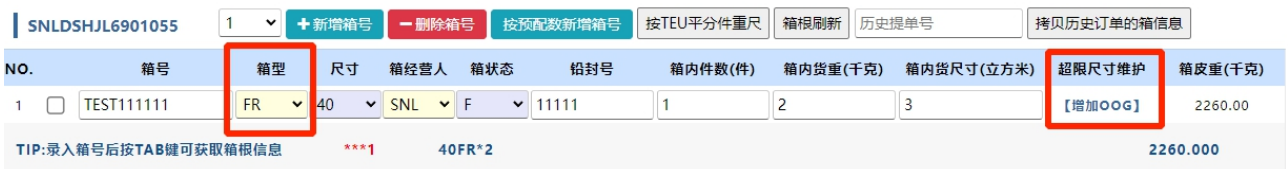

3) 箱号下方显示填写前超, 后超, 左超, 右超, 超高输入框, 注意, 填写是超出部分的长度, 单位是厘 米 cm。如不超请填写 0。最终保存点击下方【保存更新】按钮。

FR 箱型, 增加 OOG:

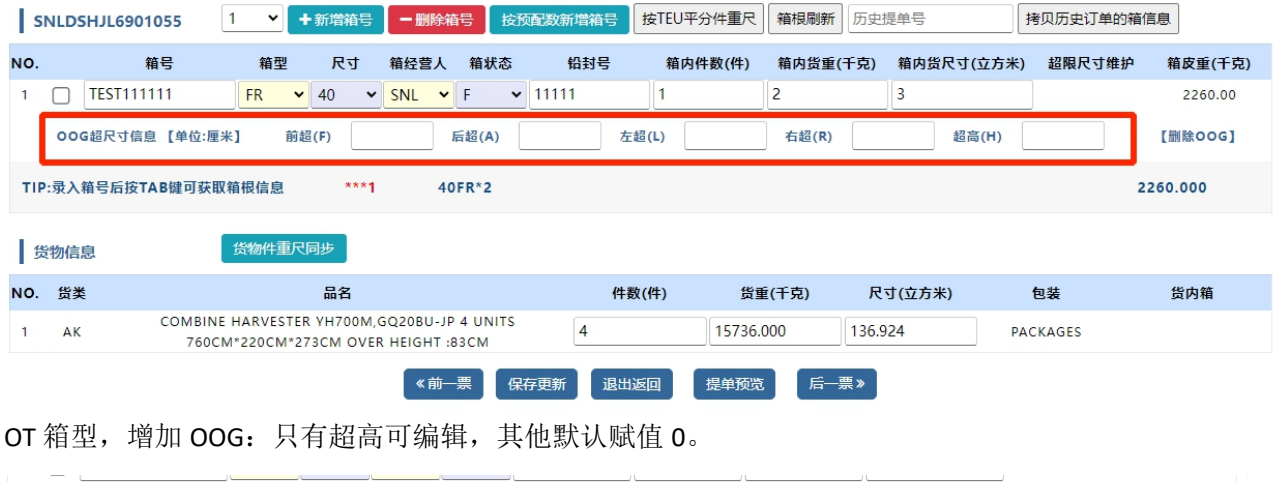

 $2 \Box$  111111  $OT \times 20 \times SNL \times F$  $\vert \cdot \vert$ 2260.00 后超(A) 0 左超(L) 0 右超(R) 0 超高(H) OOG超尺寸信息,填写超出部分, 不超输入0 【单位:厘米】 前超(F) 0 【删除OOG】

# www.sinolines.com

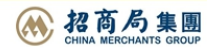

如果遇到多箱,但是都不超尺寸的 FR 或者 OT 时,批量处理自动补入 0。可点击下图红框的【不超尺寸】 按钮, 则下方 FR/OT 全部自动补入 0, 也可以修改编辑, 最终保存点击【保存更新】按钮。

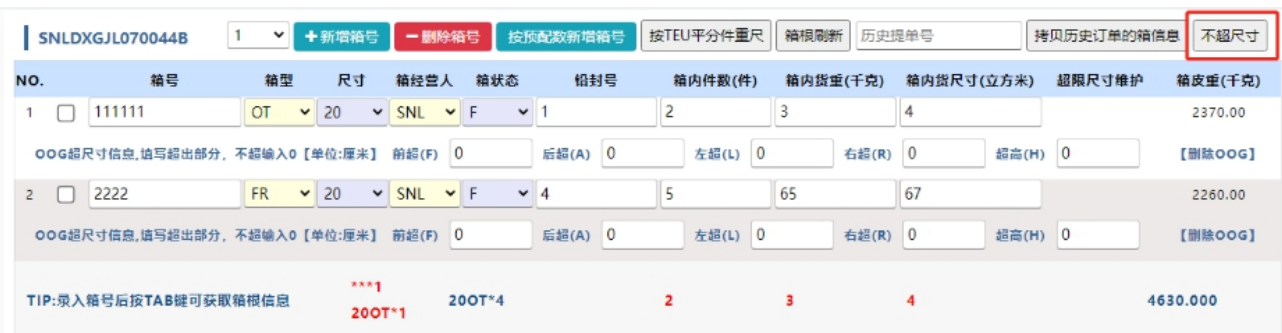

#### ※特别说明

1)箱信息包含:集装箱号、箱型、尺寸、箱经营人、箱状态、铅封号、箱内件数、箱内货重、箱内货尺寸, 都必须录入。

2)"新增箱号"是根据下拉框内选择的数量,批量生成空白行。

中外运集装箱运输有限公司

SINOTRANS CONTAINER LINES CO., LTD.

- 3)"删除箱号"是根据箱号前的复选按钮的选择情况,批量删除行。
- 4)"按预配数新增"是按预配箱形和箱量,批量生成空白行。
- 5) "按 TEU 平分"是按照箱尺寸的 TEU 总和平均分配件、重、尺。

6)"箱根刷新"是批量刷新箱号的箱型、尺寸、箱经营人信息。如果箱号存在于箱根库的情况下,箱型、 尺寸和箱经营人都会自动刷新为集运数据,如果箱号不在箱根库内则需要用户手工选择,但是最终都是按 照用户确认录入的为准。

7)"拷贝历史订单的箱信息":填入历史提单号,抓取此票下所有箱号的基本信息,除件重尺。

8)"货物件重尺同步":箱号列表汇总和复制给货物中的件重尺,再点击"保存更新"按钮使数据上传。

9)货物信息如有修改可在此页面同时修改,件重尺匹配和箱型匹配是为了验证信息录入的准确性,件重 尺和箱型要相等,如果不符则显示红色,符合则显示绿色。

#### TIP:录入箱号后按TAB键可获取箱根信息 20GP\*1 110 9587,000 23,000 2140.000

10)若该提单做过并单或分单,货物信息下方有各拆并关系提单的箱信息和货物信息列表。可选择列表中 的提单号进入维护界面。

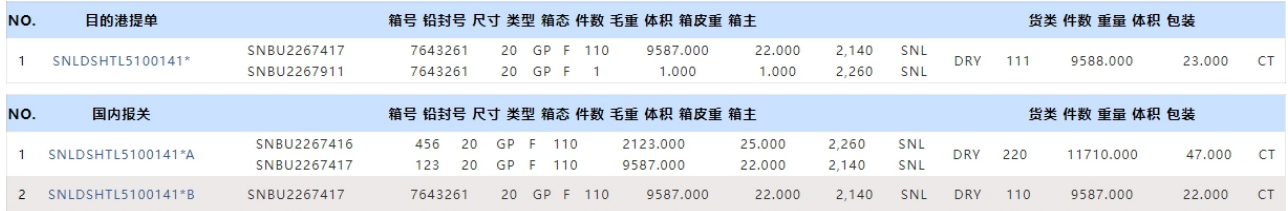

#### ※单船名航次箱号 **Excel** 导入操作方法

1) 选择船名航次, 点击"Excel 导入"后, 选择文件格式(请注意两种表格格式不同, 具体范例要求请参 下方注意事项)。点击"选择文件"选择本机 Excel 文件后,点击读取预览。

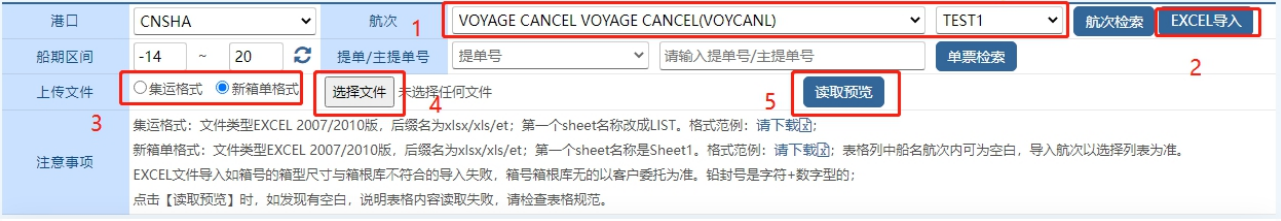

# www.sinolines.com

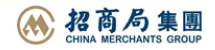

2) 报文预览数据以列表格式显示, "上传"列显示"待定", "备注"列显示为空。确认保存点击"上 传保存"

中外运集装箱运输有限公司

SINOTRANS CONTAINER LINES CO., LTD.

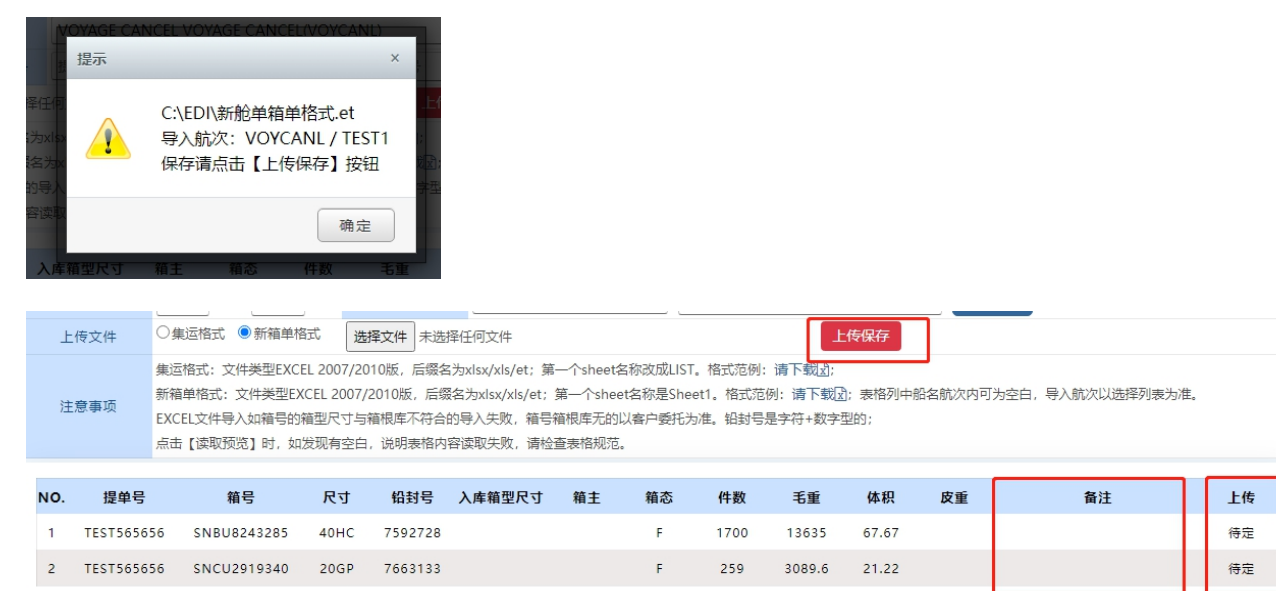

3) 导入结果见下图, OK 表示导入成功, FAIL 表示未导入:箱态为空时默认为 F; 箱尺寸类型以箱根库为 准,如箱根库无则以 excel 中的尺寸类型为准,并且箱主设为 SOC

请注意列表的"上传"显示 OK表示导入成功, FAIL表示未导入;

箱态只有F或E,默认为F; 如箱号在箱根库中存在,如箱尺寸类型不匹配则Fail,完全匹配才能成功;如箱根库无则以excel中的箱型尺寸为准,并且箱主设为SOC

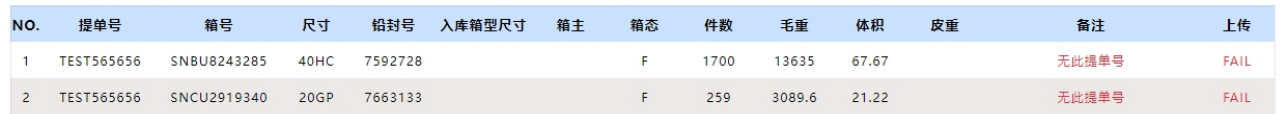

### EXCEL 报文格式范例见点击"EXCEL 导入"后注意事项中的"下载"链接

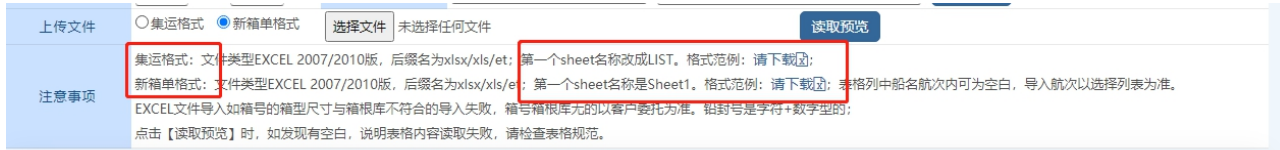

#### 集运格式

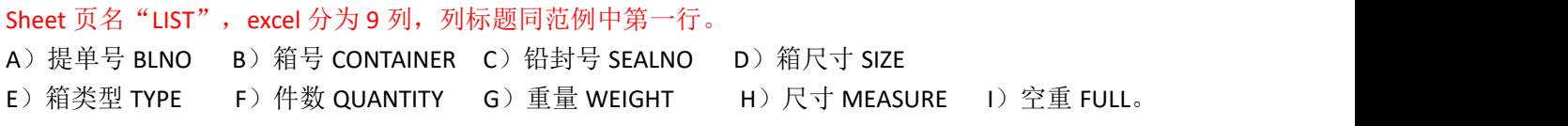

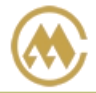

中外运集装箱运输有限公司

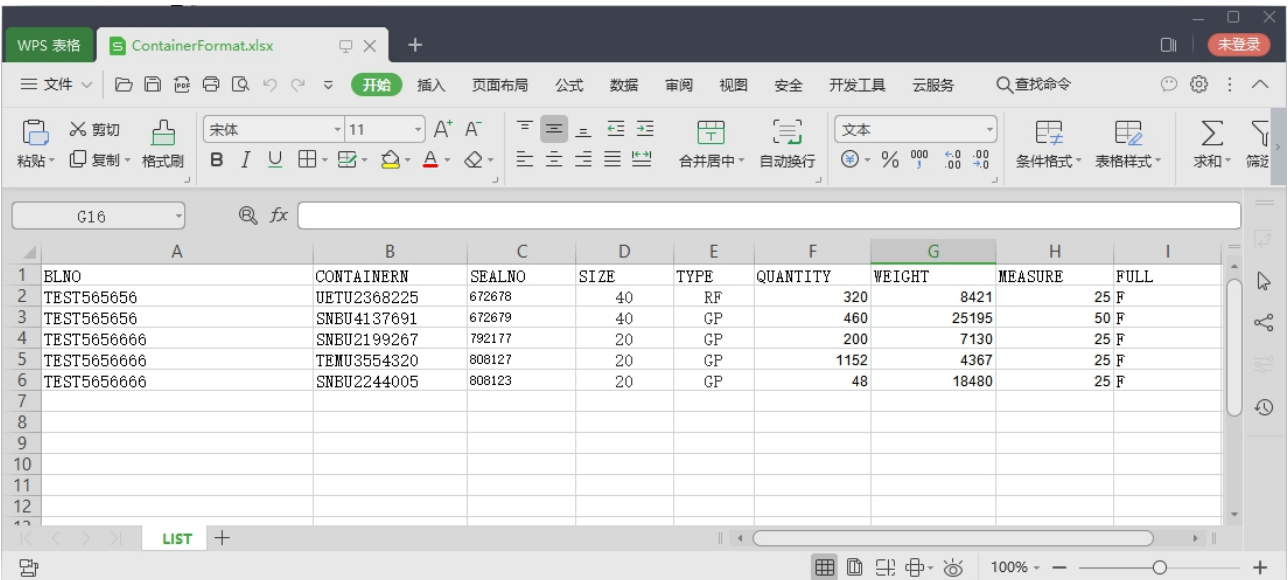

## 新箱单格式

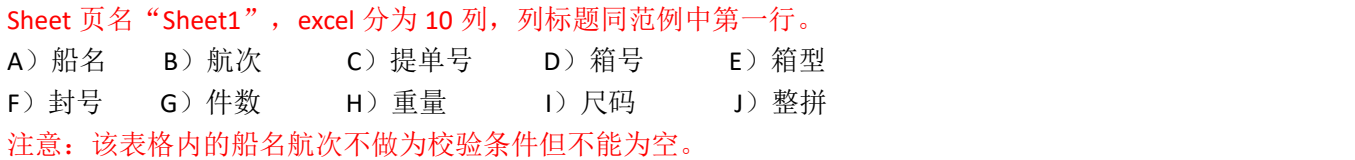

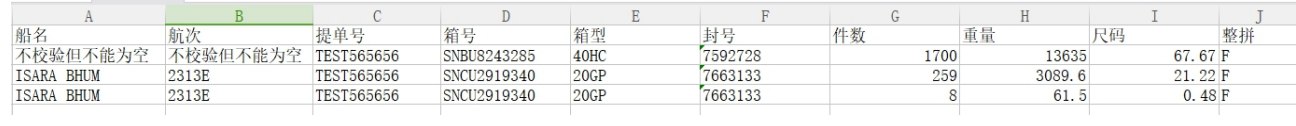